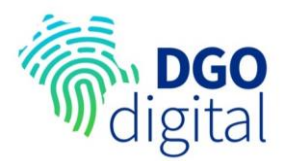

#### **En el siguiente documento se detalla paso a paso el procedimiento para realizar el trámite de Refrendo Vehicular a través de la plataforma Durango Digital.**

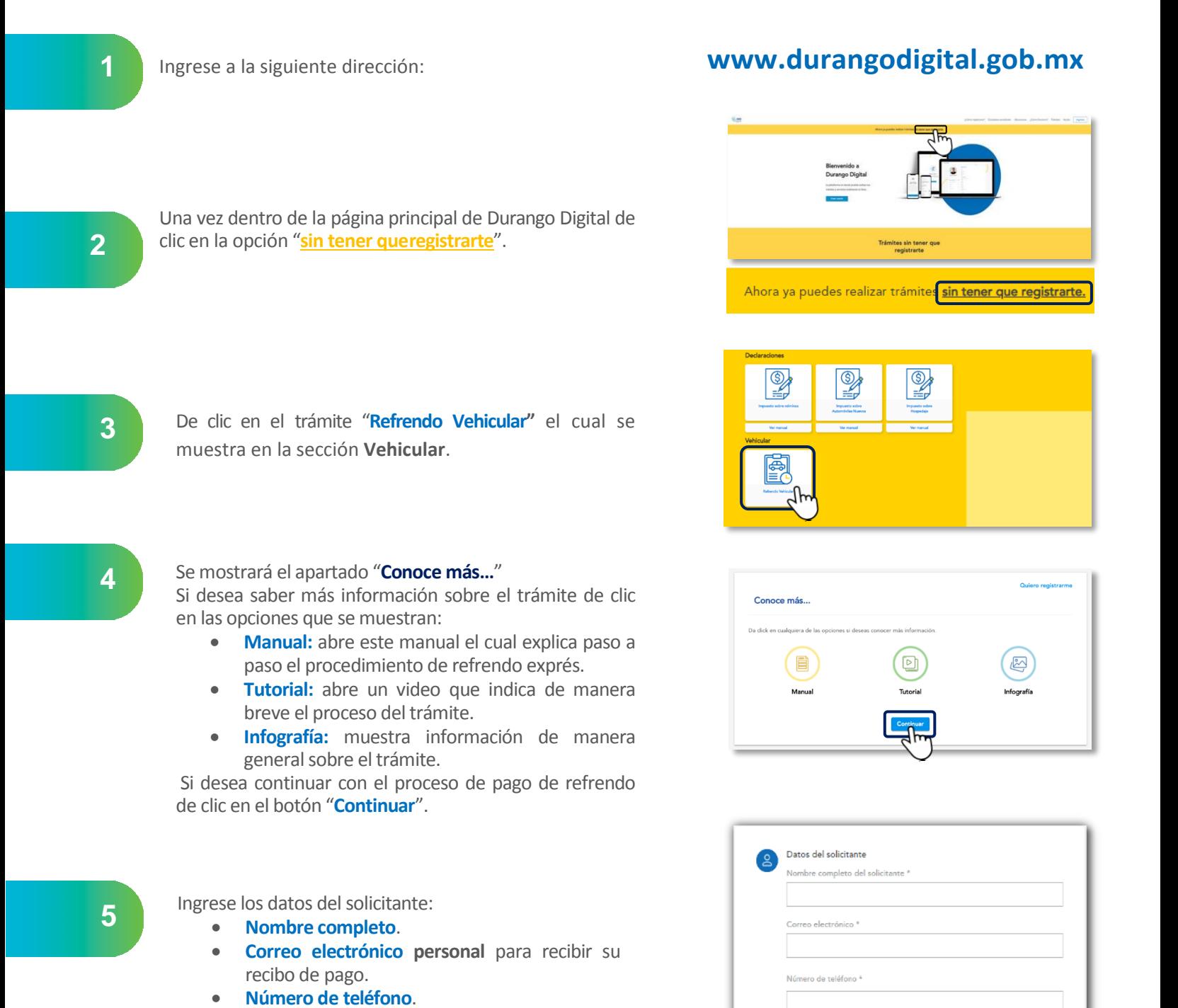

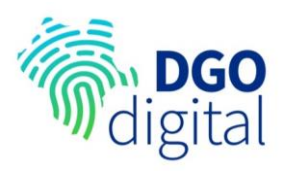

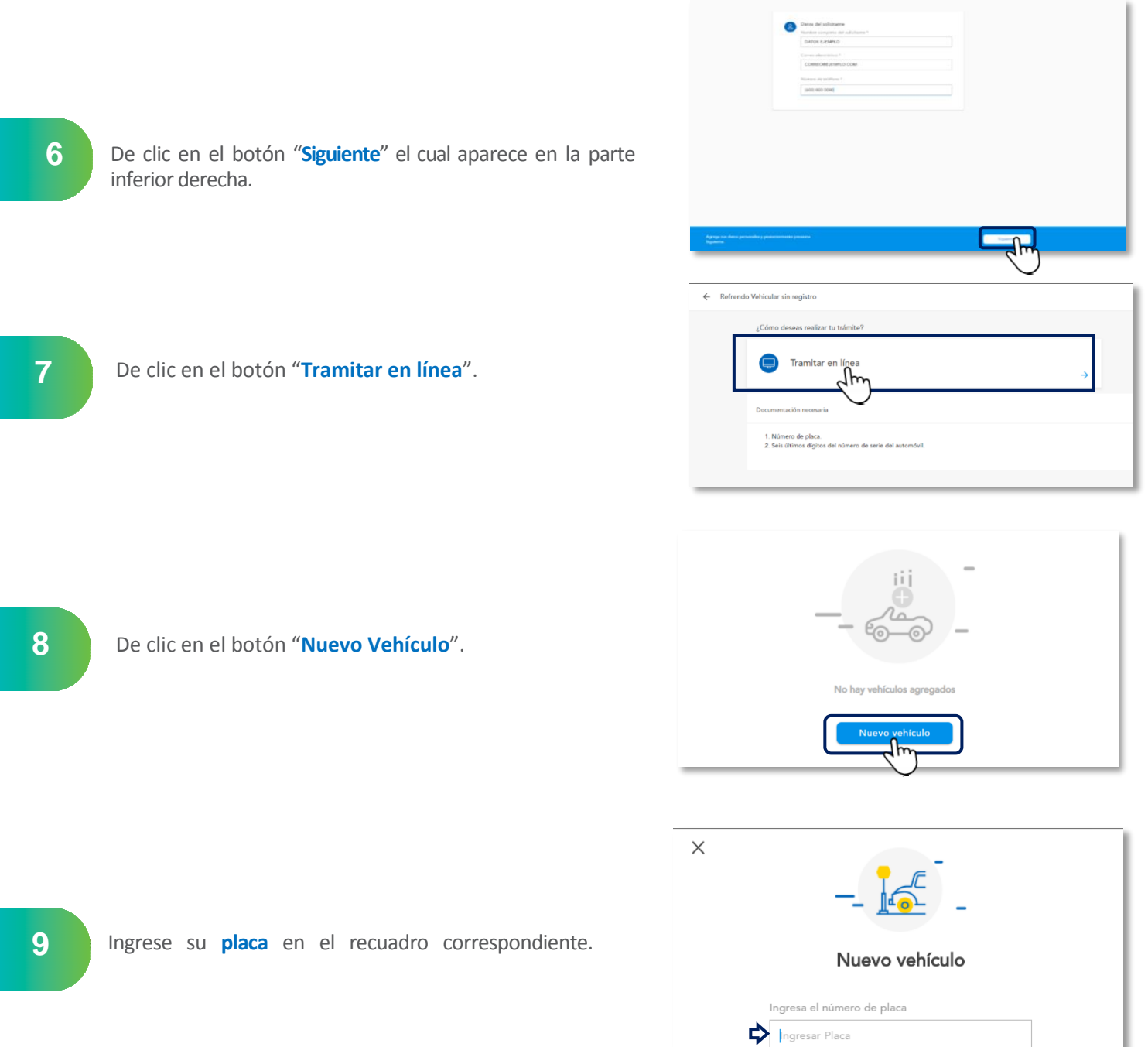

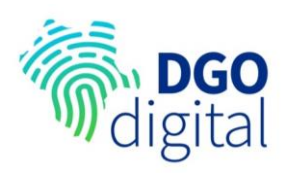

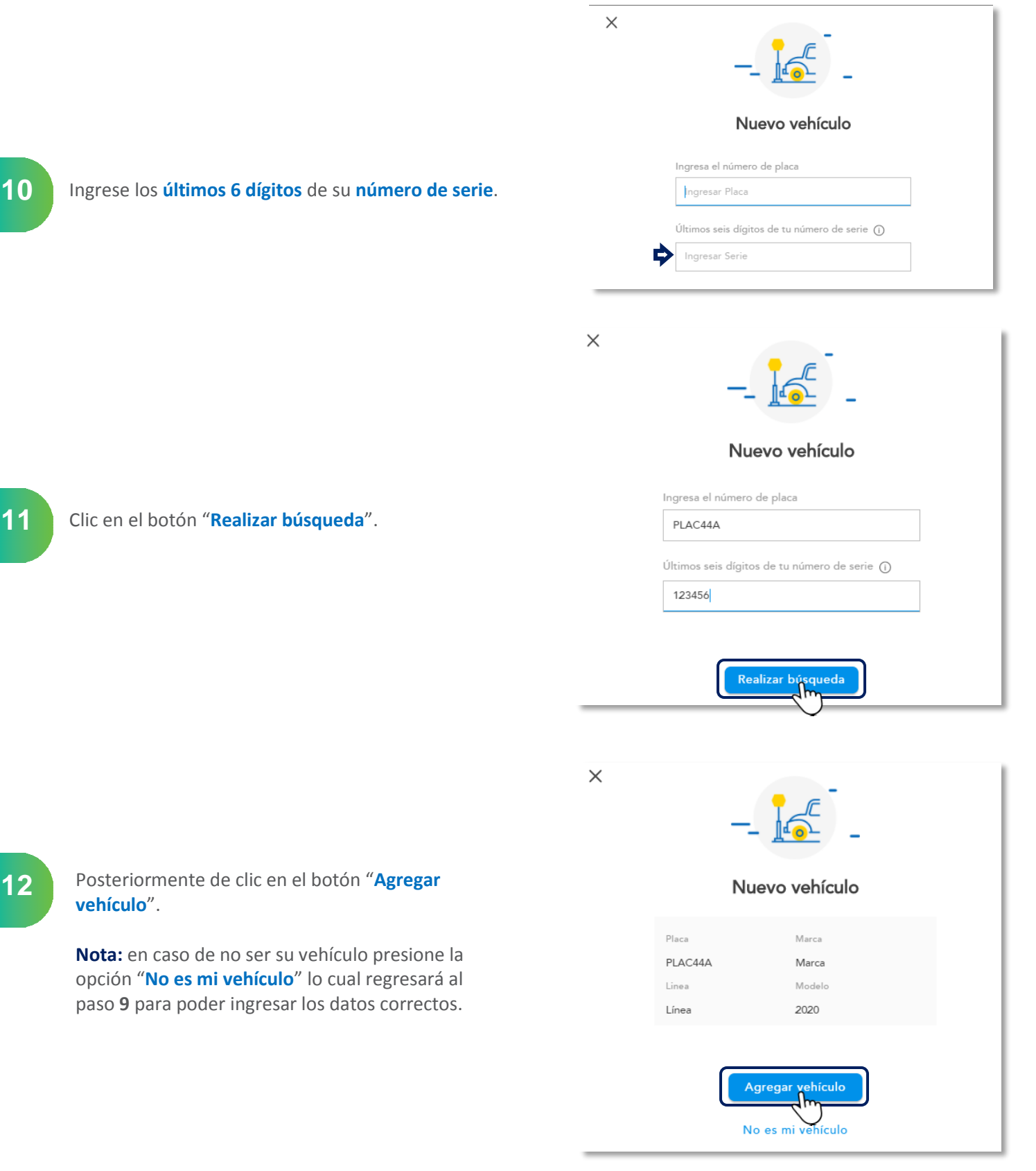

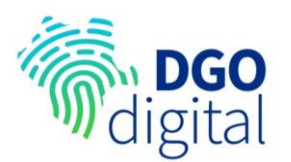

**13**

#### Seleccione el vehículo dando clic en la casilla de verificación.

Selecciona un vehículo Nuevo vehículo  $Q$  Busc  $\Box$ PLAC44A

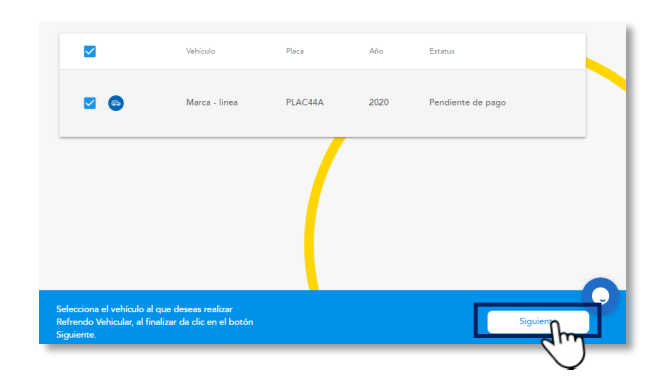

#### ¿Cómo deseas realizar tu pago?

Existen dos opciones para que realices tu pago. Pagar en línea con tarjeta de débito o crédito. O si lo prefieres, descargando un estado de cuenta con el que podrás pagar desde centros autorizados.

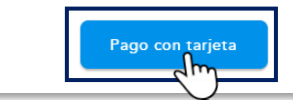

#### Desglose de adeudo

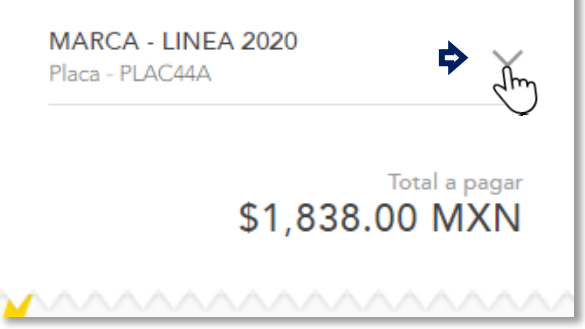

#### De clic en el botón "**Siguiente**". **14**

Posteriormente de clic en el botón "**Pago con tarjeta**".

**16**

**15**

Visualice el desglose del adeudo dando clic en la flecha  $\vee$ 

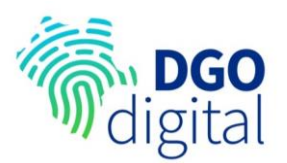

**17**

Seleccione si desea envió a domicilio o recolección de su engomado en una de las oficinas de recaudación.

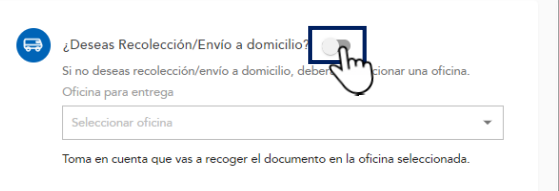

**18**

Si selecciona **recolección en oficina** es necesario seleccionar el lugar donde pasara a recoger su engomado, para ello de clic en la lista desplegable, posteriormente de clic en la oficina deseada.

Puede ubicar la oficina con el domicilio mostrado el cual comienza con el municipio, nombre de la oficina, calle, número, colonia y código postal.

**19**

Si selecciona **envió a domicilio** se abrirá el formulario para indicar el domicilio donde desea se envié su engomado.

**Nota:** es necesario llenar todos los campos con la información solicitada.

Los campos Obligatorios se indican con un asterisco ( \* ).

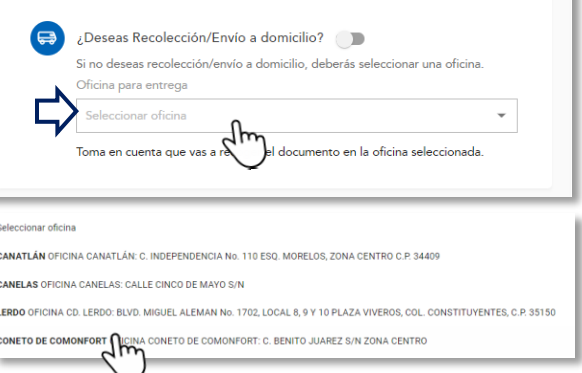

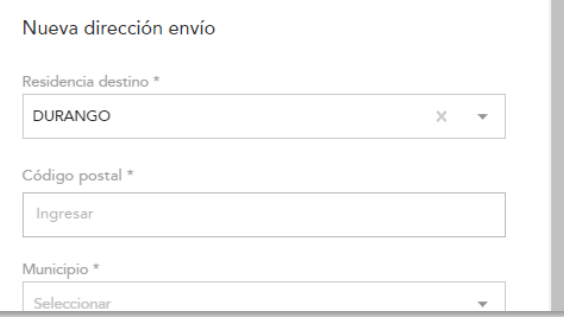

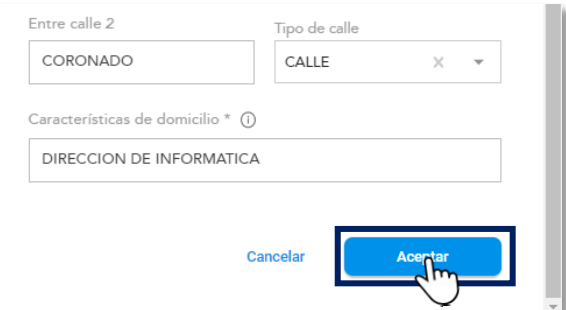

**20** Una vez ingresada la información del domicilio de clic en el botón "**Aceptar**".

> **Nota:** este botón se activa hasta que todos los datos obligatorios han sido llenados.

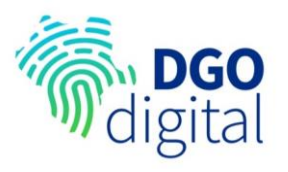

**21**

Verifique la dirección ingresada, si desea modificar algún dato de clic en la opción "**Enviar a otra dirección**".

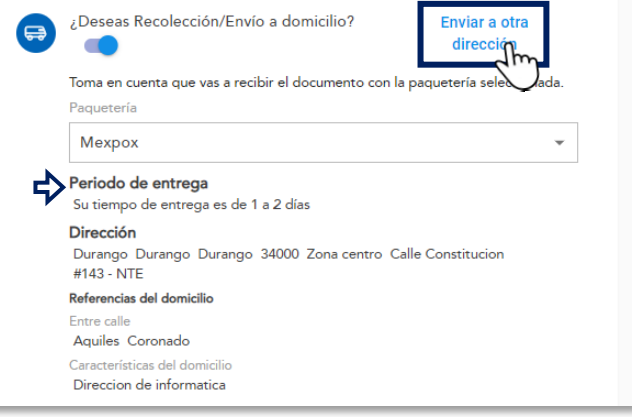

### **22**

Una vez seleccionada la opción de envío o recolección, proceda a seleccionar el banco de su preferencia para realizar el pago, para ello de clic en la lista desplegable "**Banco de la Tarjeta**".

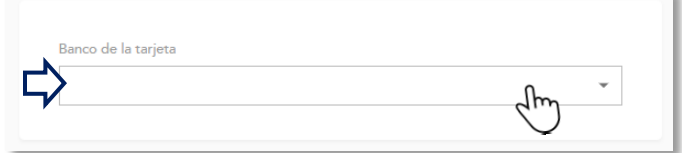

**23**

Seleccione el banco de la tarjeta dando clic en la opción deseada.

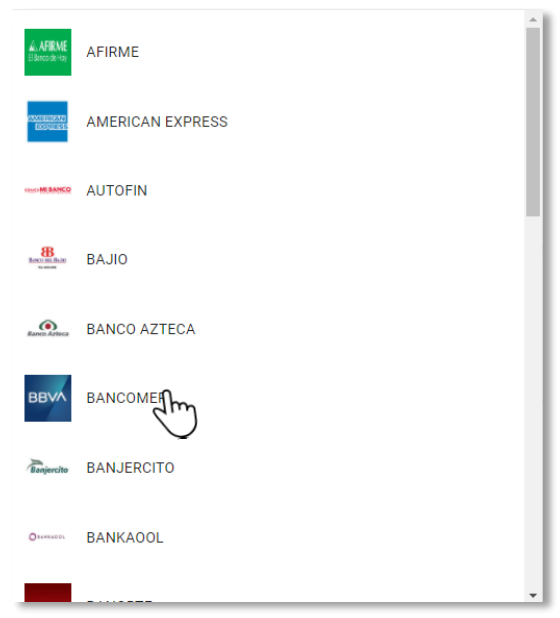

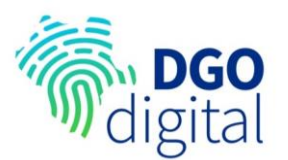

**24**

Una vez que se ha revisado la información y se está de acuerdo con los términos y condiciones es necesario dar clic en la casilla de verificación**.**

**Nota:** para conocer los términos y condiciones de clic en el texto subrayado en azul "términos y condiciones" para que se abran en una pestaña nueva.

nos y condiciones y doy por enterado(a) que en caso de existir alguna anomalia co 凹 .<br>»mbolsado el importe correspondiente por este trámite. intada no será rex

Posteriormente capture los datos de su tarjeta:

- **Nombre del titular de la tarjeta:** Corresponde al nombre del propietario de la tarjeta.
- **Número de la tarjeta:** Número de la tarjeta a 16 dígitos.
- **Fecha de expiración:** fecha de vencimiento de su tarjeta.
- **CVV:** Código de seguridad de la tarjeta.

**Nota:** según su banco puede variar la pantalla para ingresar la información de la tarjeta.

**Datos de pago** VISA **MARIAN CONSTRU** nhre del títular Nombre del titular de tarjeta ro de tarjeta 4111-1111-1111-1111 VISA echa de expiraciór  $\ddot{\phantom{a}}$ 09/20 ø

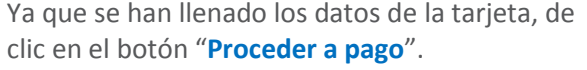

**Nota:** Dependiendo del banco es posible que la plataforma solicite un código de seguridad, este llegará a través de mensaje de texto, por correo electrónico o a través de la aplicación bancaría.

**En caso de no recibir ningún código será necesario ponerse en contacto el banco.**

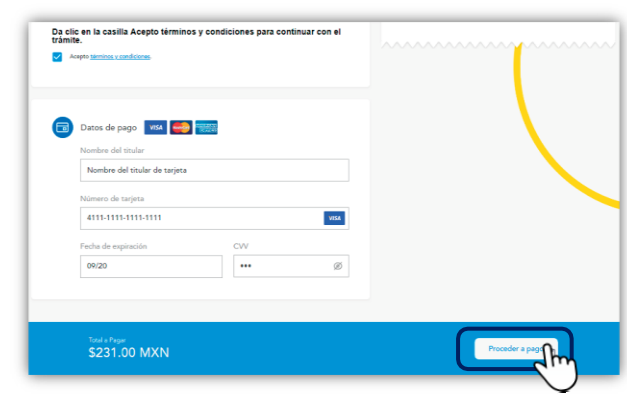

**25**

**26**

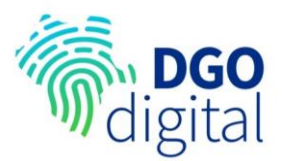

**27**

Después de proceder al pago es necesario esperar un momento a que este sea procesado y se genere el comprobante del pago.

**Nota:** Es importante **no actualizar o cerrar** la ventana hasta que se visualice la pantalla de pago exitoso.

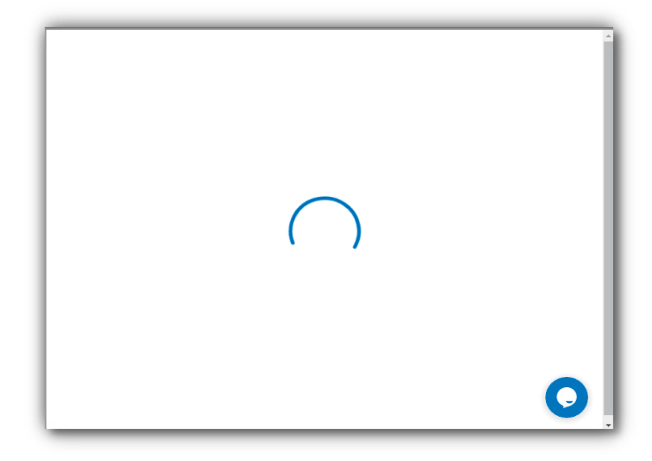

Una vez procesado el pago se mostrará la pantalla "**Pago realizado de manera exitosa**", en la cual se visualizarán los detalles del trámite e información del pago.

El recibo de pago se manda de manera automática al correo ingresado al inicio, si desea enviarlo a otro correo de clic en la opción "**Reenviar a otro correo electrónico**".

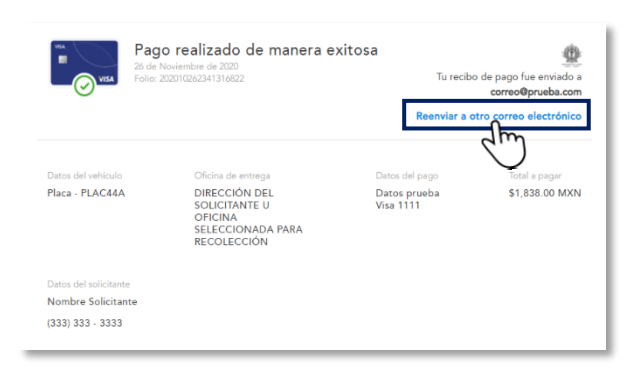

### **29**

**28**

En esta misma pantalla se visualizarán 2 botones:

• **Descargar recibo:** al dar clic se abrirá en una pestaña nueva el comprobante de pago en formato pdf, el cual podrá descargar y/o imprimir.

• **Finalizar:** al dar clic en este botón regresará a la página de inicio de DurangoDigital.

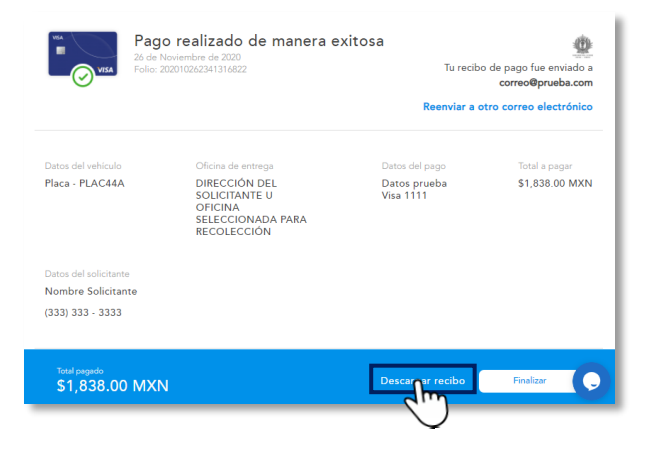

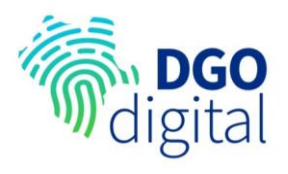

**Información de contacto**

#### **¿Tienes alguna duda?**

#### **¡Estamos para ayudarte!**

A través de nuestro centro de atención Digital podemos guiarte paso a paso, puedes mandarnos un correo electrónico y en breve nos pondremos en contacto. También puedes comunicarte con nosotros por el chat de la plataforma, revisar el tutorial anexo y/o vía telefónica.

> Correo electrónico: **[durango.digital@durango.gob.mx](mailto:durango.digital@durango.gob.mx)** Teléfono: **(618) 456 - 4000**